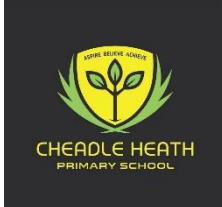

## School Spider Payment Guide

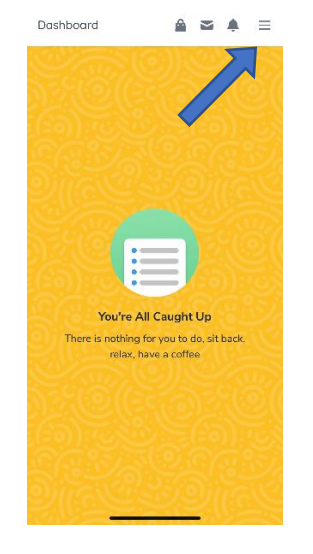

1. Sign in In the top right-hand corner click the 3 lines

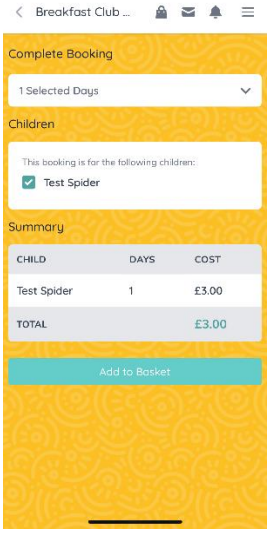

5. Add to Basket. A message will ask if you need to continue shopping or go to checkout.

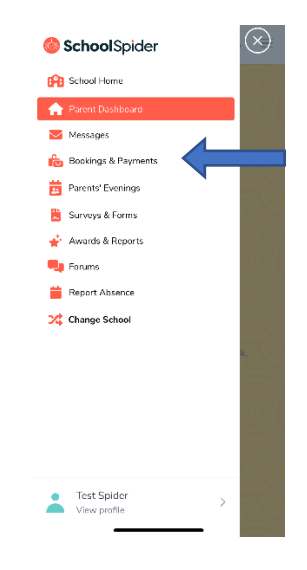

2. Select Bookings and Payments

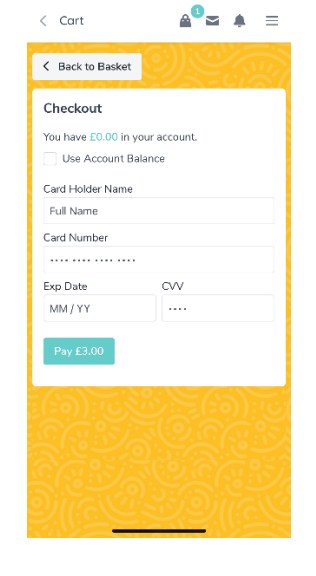

6. At checkout, enter payment details.

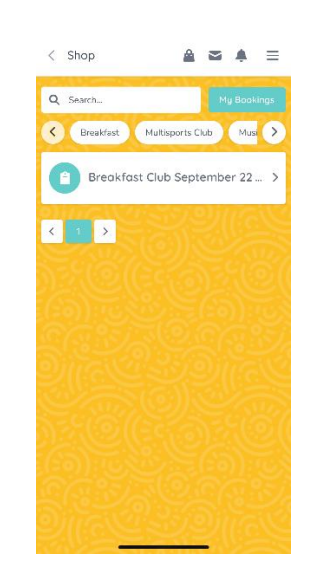

3. Select the required payment /booking you need to make

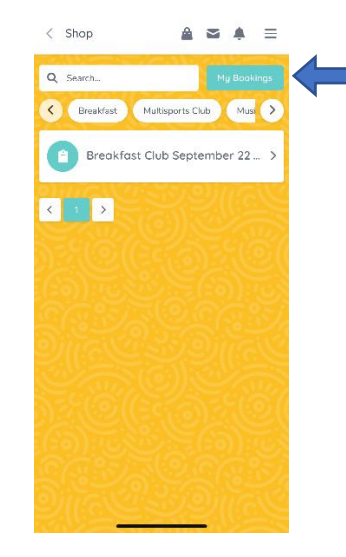

7. To check your bookings, select "My bookings" on the payment dashboard.

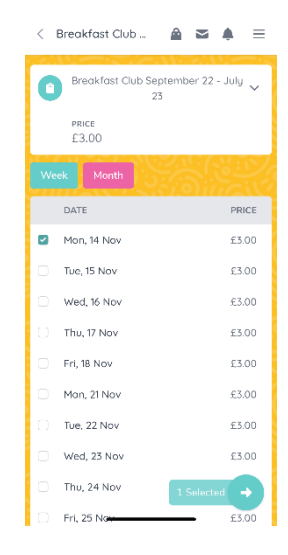

4. Select the options you require and press the green "selected" button